# Operating instructions TSE Wireless Software Home

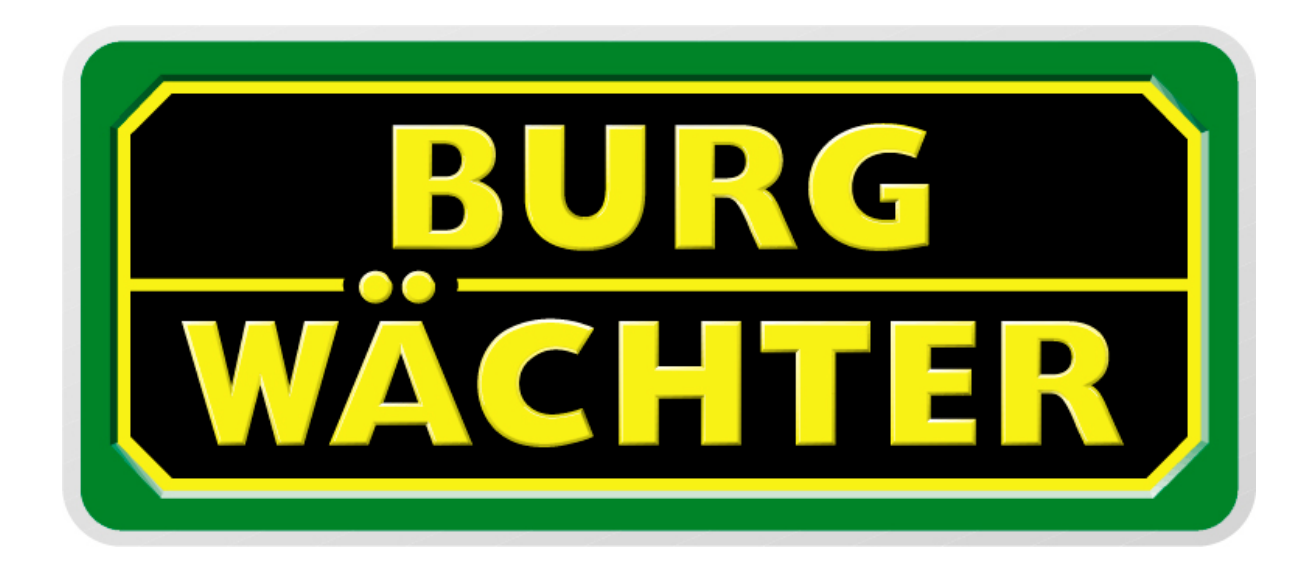

# Table of contents

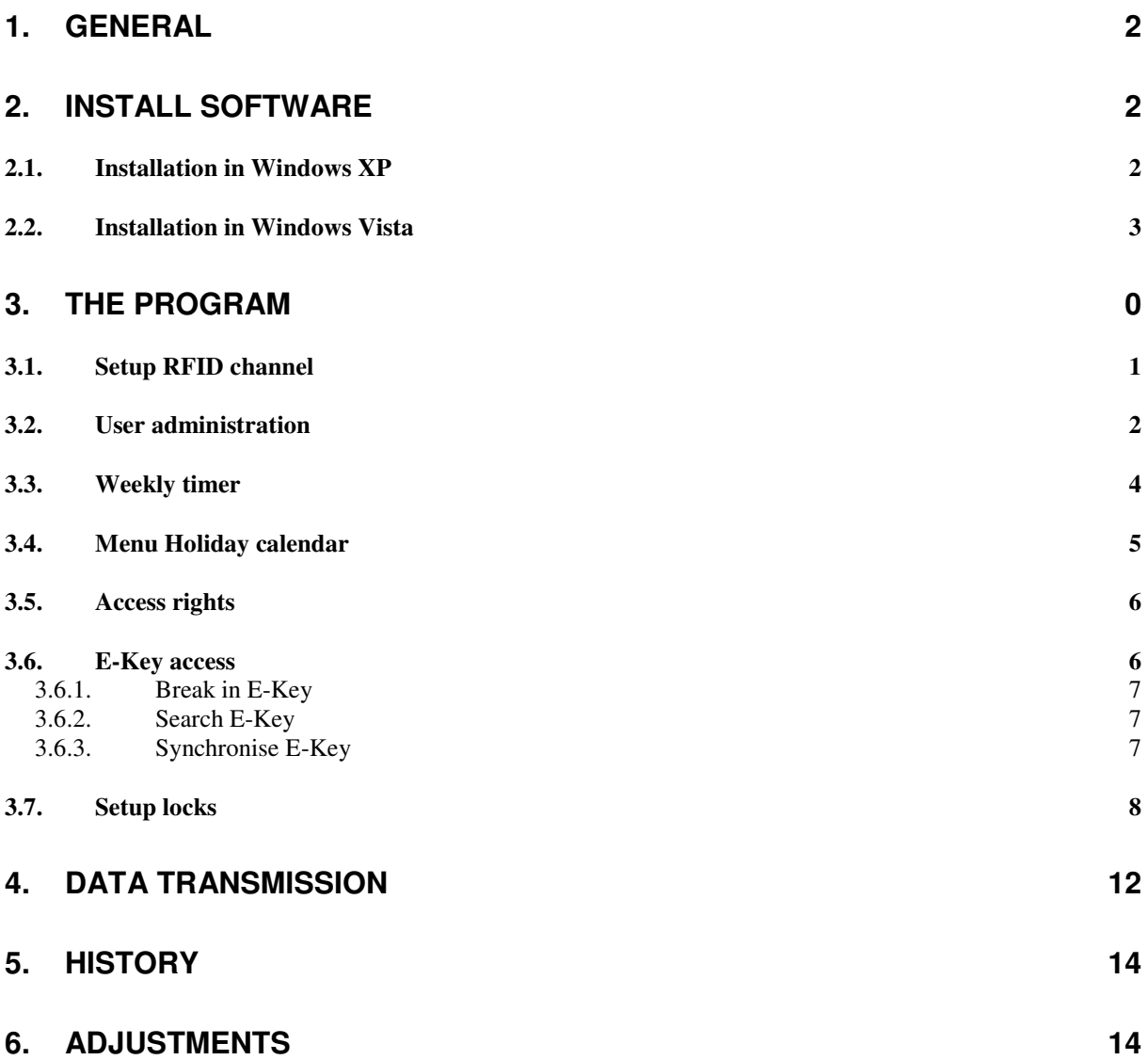

# 1. General

With the administration software TSE Wireless Software Home you have the possibility to administrate up to 15 users and up to 8 doors through the PC software. Also you have additional possibilities of administration:

- Access rights
- Control of access times via timers and calendars

For transmission it is necessary to have a connection between the Wireless USB stick and the computer via USB interface. The distance between PC and TSE can be up to 20m, depending on environment. All transmission of data is bidirectional say from E-Key to lock unit or input unit, from input unit to the lock unit and from computer to the lock unit and the other way round. All communication of security relevant data is AES encrypted.

# 2. Install software

#### 2.1. Installation in Windows XP

System basics: Windows XP in standard configuration, USB-port.

Installation of the driver and software:

Put in the CD, the drivers and the software install automatically. If not do the following: Open the explorer and double-click on

#### TSE Home.exe

in the folder of the CD. The installation routine of Windows starts. If the drivers are already at the computer the following window appears:

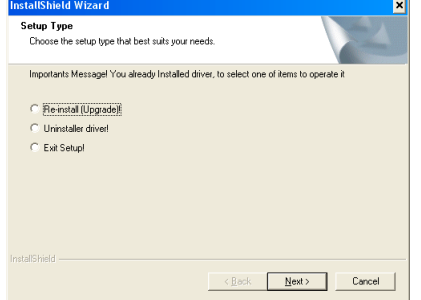

Fig.1: InstallShield Wizard

Here you can choose to Exit Setup and Re-install for finishing, so you can start the program, or to Uninstall drivers.

After rebooting you have to connect the USB stick to the USB-port of your computer to be recognized by the system.

#### 2.2. Installation in Windows Vista

System basics: Windows Vista in standard configuration, USB-port.

Installation of the drivers and the software:

# Attention: It is not allowed to have the USB adapter connected during the installation

Put in the CD; the software will be install automatically. If not do the following: Open the explorer and double-click on

#### TSE Home.exe

in the folder of the CD. The installation routine of Windows starts.

Because the drivers are not installed automatically the installation has to be done by hand.

Please connect the USB adapter now. The following window appears: You have to click the marked positions in the numbered order

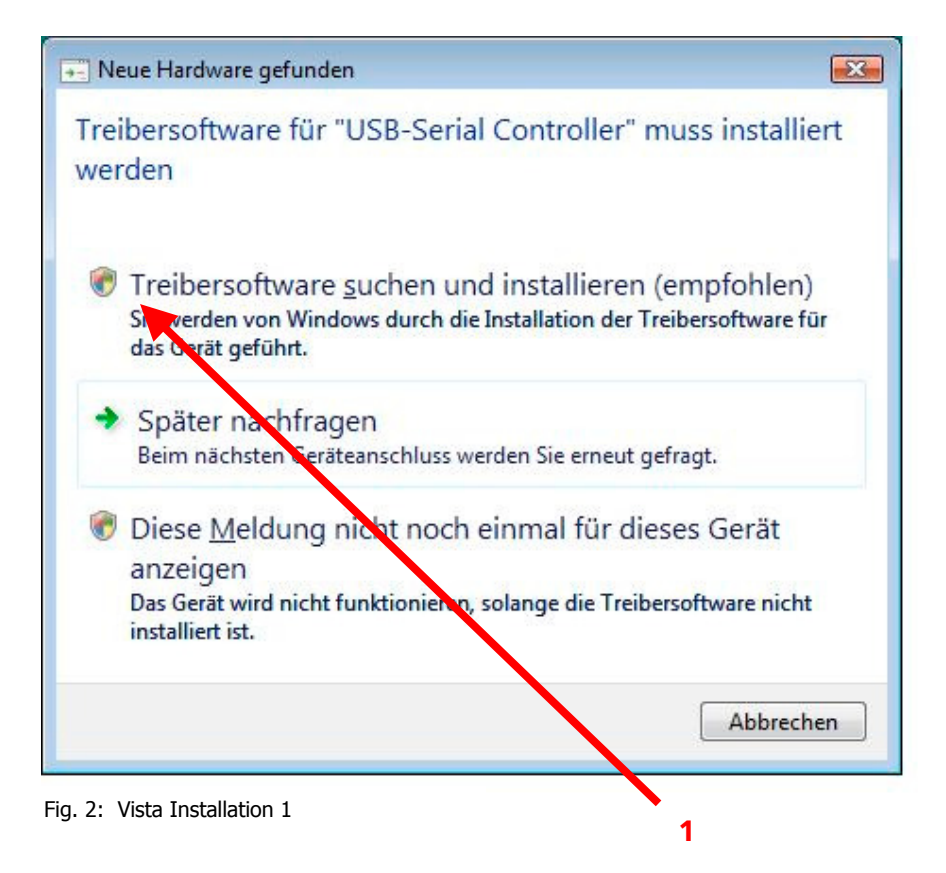

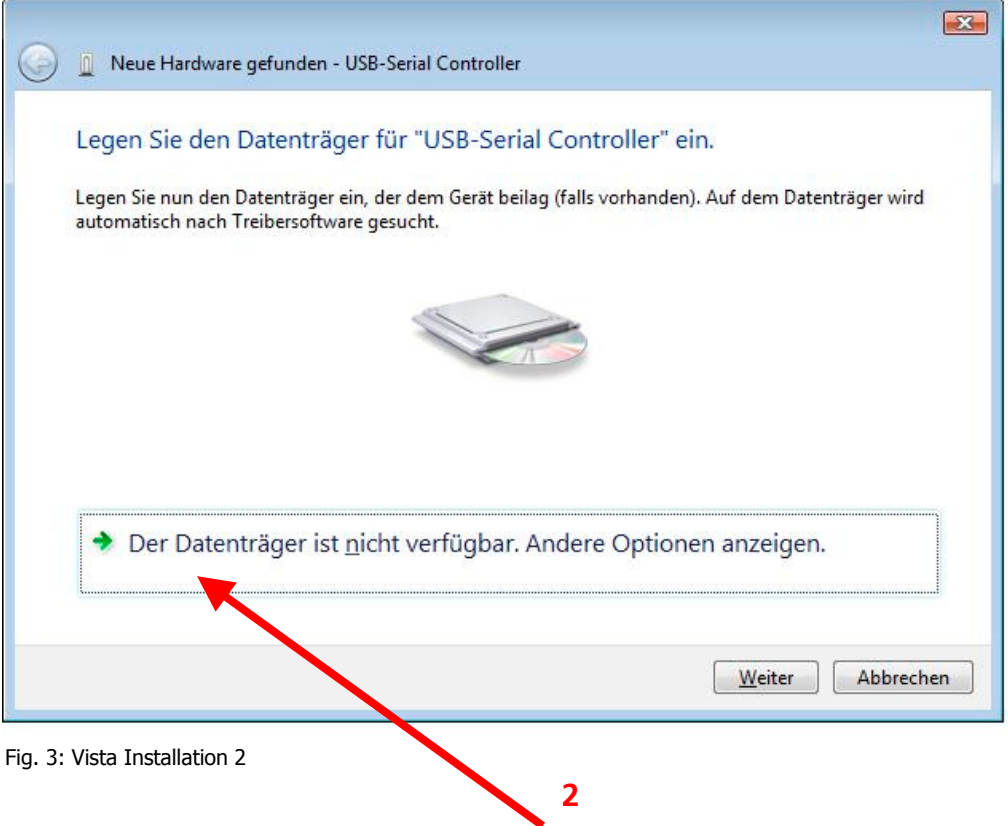

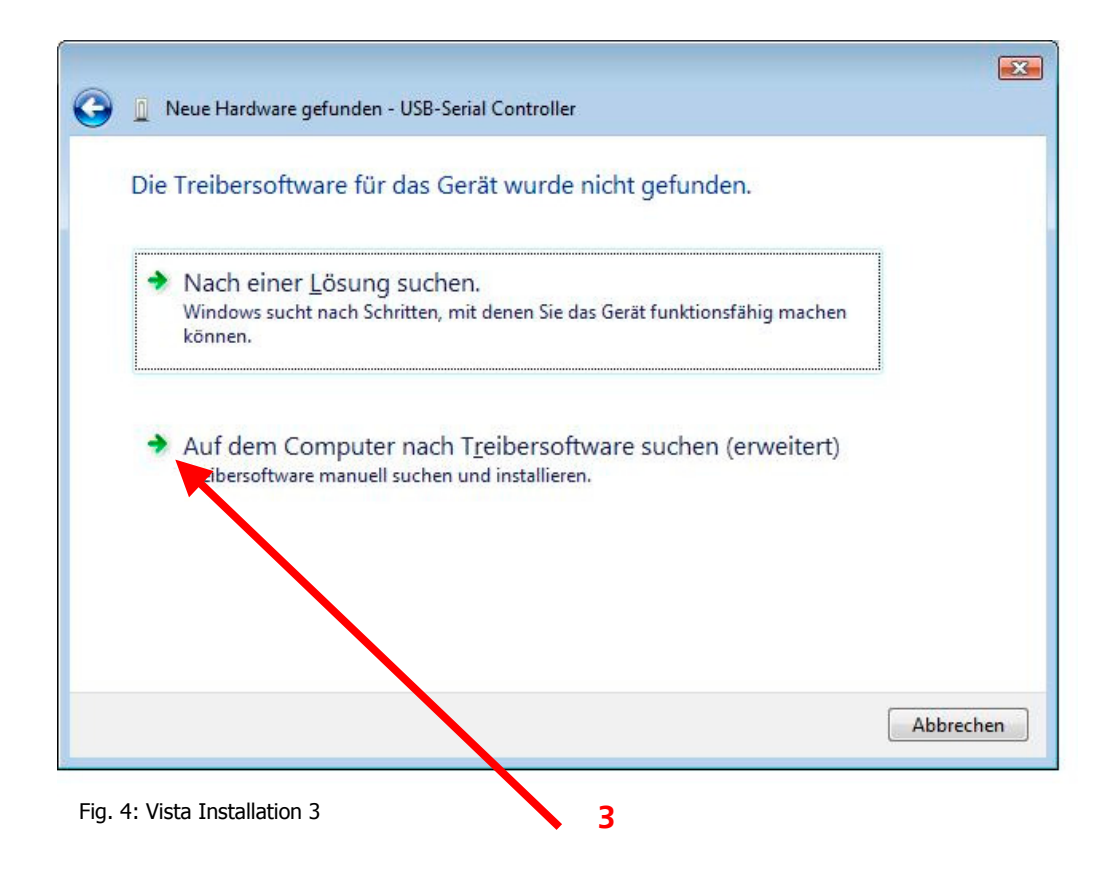

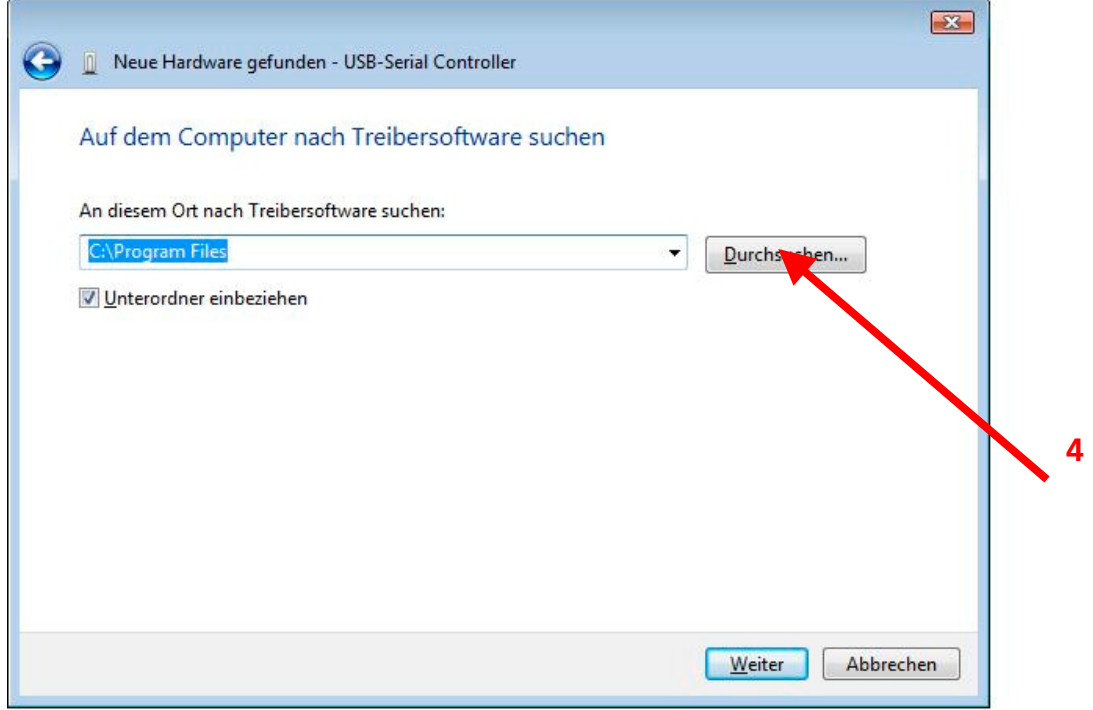

Fig. 5: Vista Installation 4

Please choose the installation path and choose the folder "USB\_Driver".

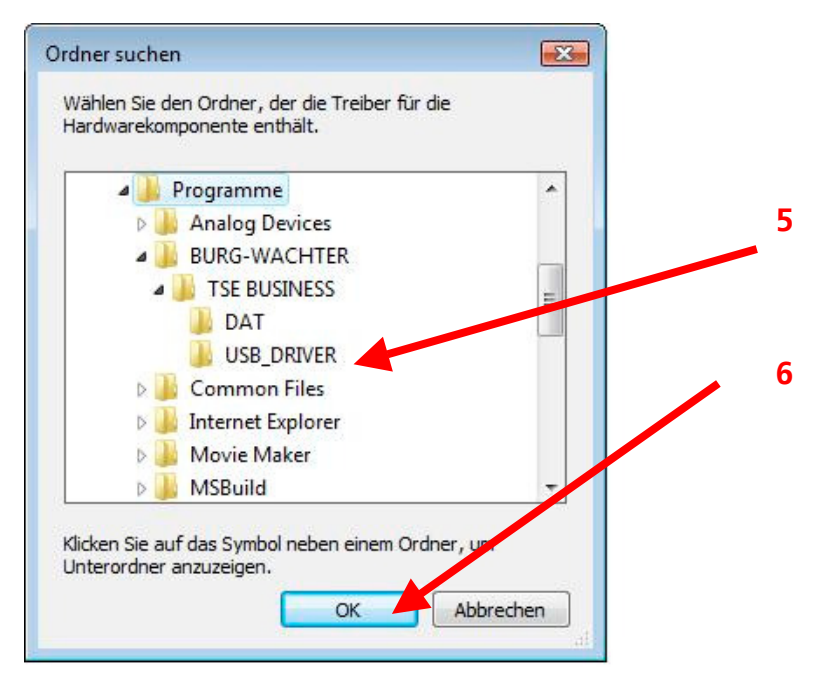

Fig. 6: Vista Installation 5

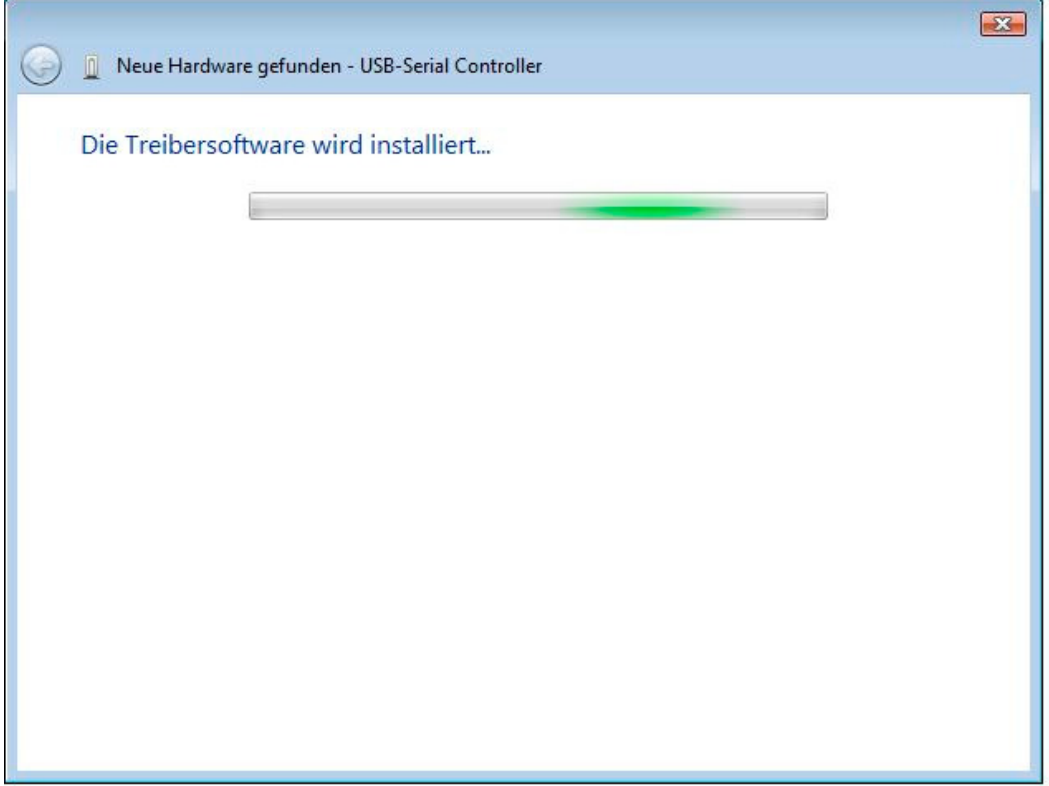

Fig. 7: Vista Installation 6

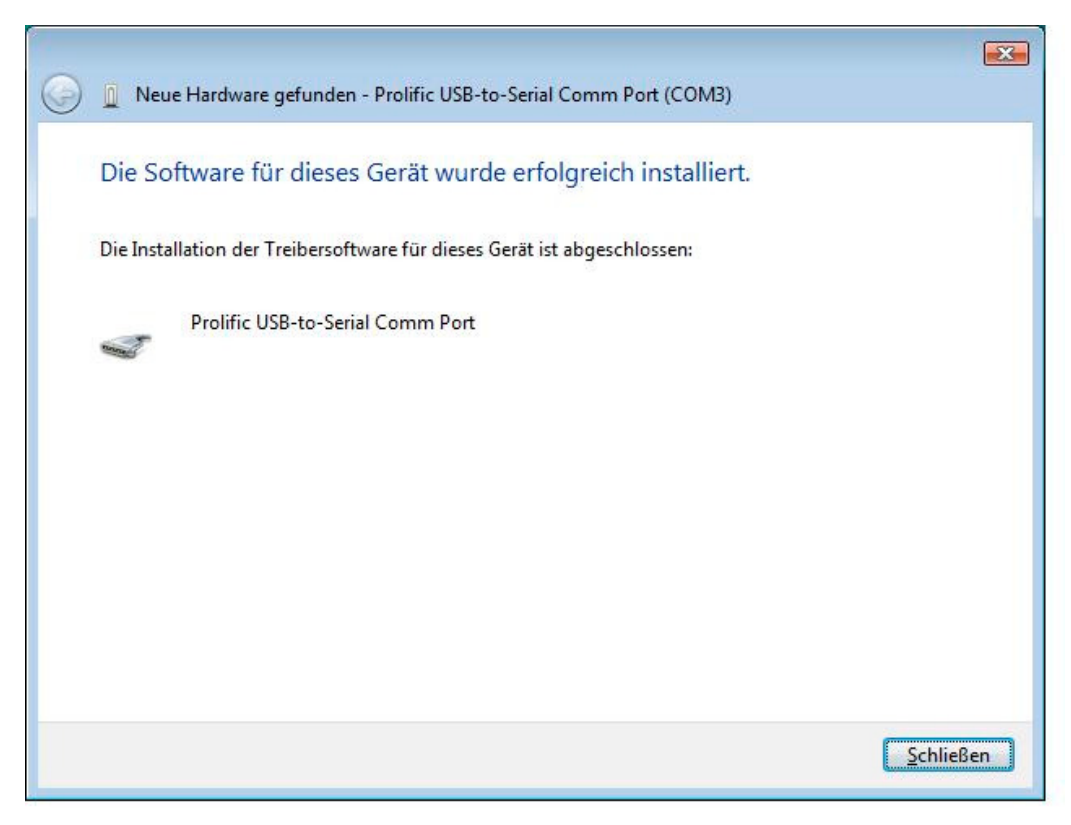

Fig. 8: Vista Installation 7

The installation is finished. You are now able to work with your program

# 3. The program

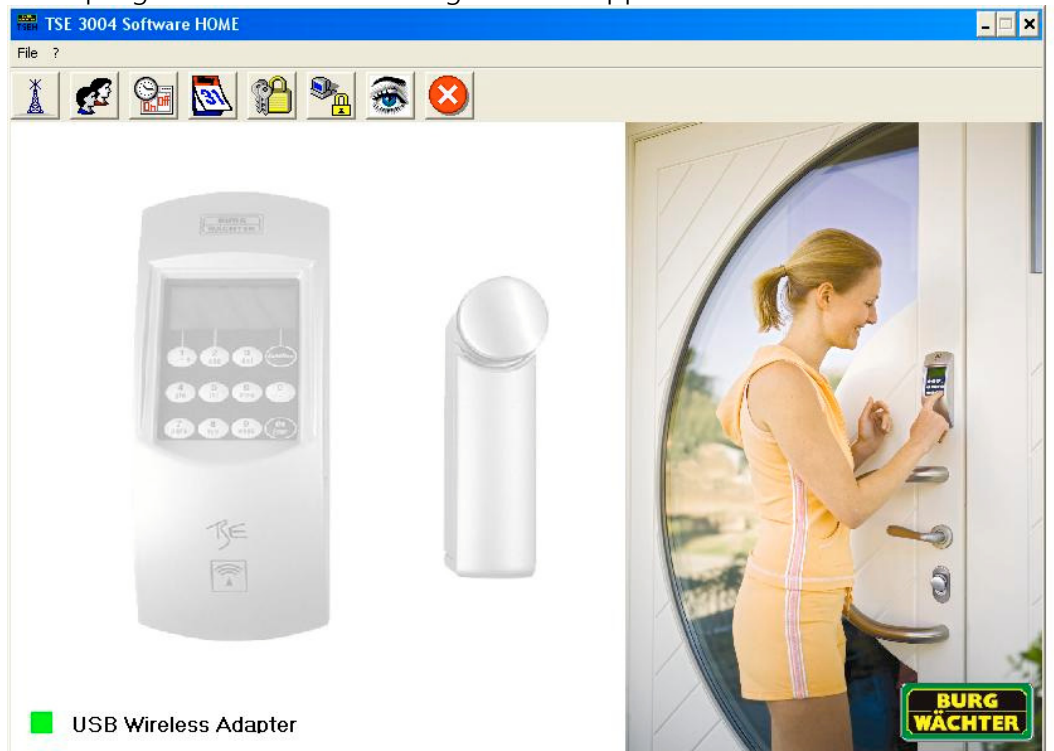

After program start the following window appears:

Fig. 9: Start window

The green rectangular symbol at the left hand side of the window indicates that the USB stick is connected and valid. If the symbol is in red there is no connection and/or the stick is not valid.

Any adjustments can be made in the menu bar

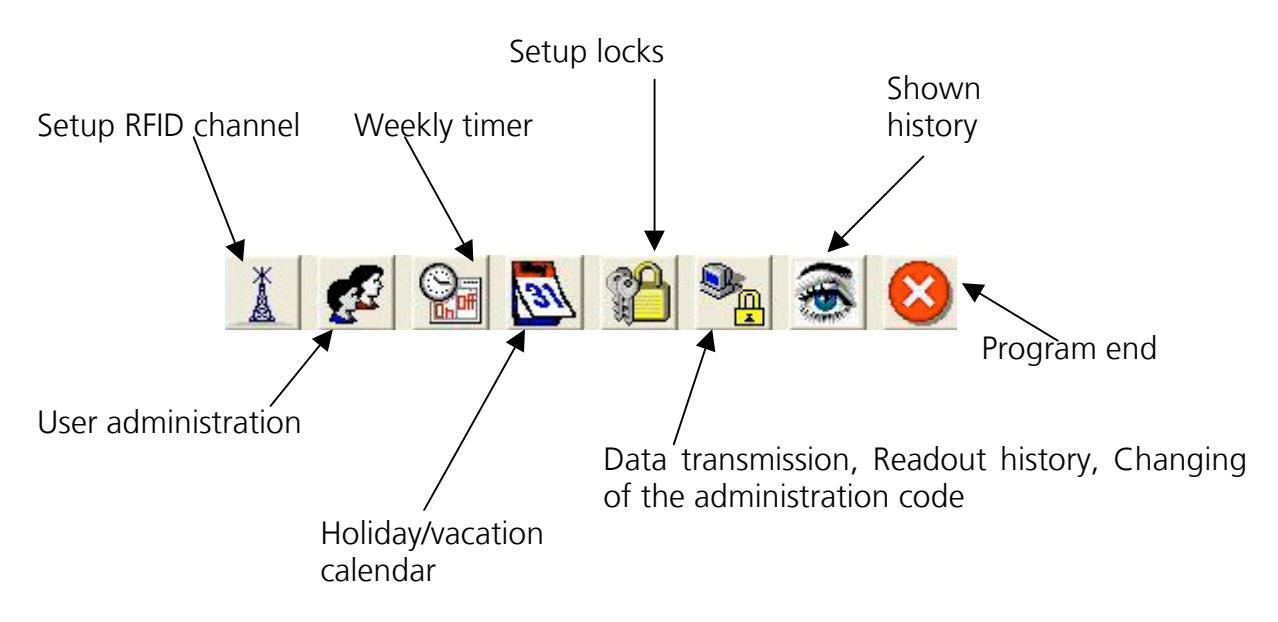

Fig. 10: menu bar

#### 3.1. Setup RFID channel

In this menu the RFID channel for data transmission will be selected. **This is of** elementary importance because the selected transmission channel forces the channel adjustment of the lock unit. By pressing Setup RFID channel the following window appears.

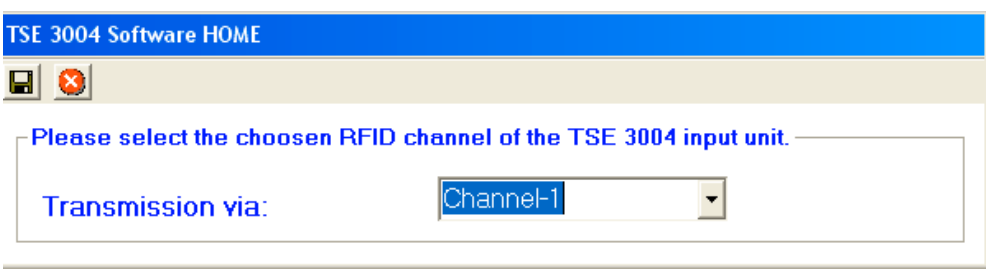

Fig.11: Setup RFID channel

In this window you can select the RFID channel for transmission. The works settings are always on channel 1. If another channel is chosen for data transmission the channel changed automatically. The data transmission is done on the adjusted channel.

Notice: The adjusted channel has to be changed at the lock and the E-Key afterwards. The adjustment of the transmission channel has to be done on the keypad of the lock. Therefore you have to select in the menu Administrator the menu Admin. Setup RFID channel. After enter the administrator code the transmission channel could be changed.

A changing of the transmission channel of the E-Key has to be done at the software.

The channel shown in the display of the input unit has to be the same which is selected in the software. Otherwise there is no data transmission.

The data transmission channel chosen in this menu is valid for all locks.

The chosen RFID channel for data transmission has to be stored in every case with the icon  $\blacksquare$ 

If there are other devices interfering with the RFID transmission (e.g. Wireless LAN, Bluetooth, Bluetooth Headset, etc.) another transmission channel with a distance of three channels has to be selected.

#### 3.2. User administration

In this menu user will be administrated and configured. All user rights, opening code/E-Keys, weekly timer and to which doors the user has access is determined here. In the horizontale bar with the numbers the name of the doors will be filled in. It will be determinated if the adjustments are done in the menu Setup Locks

Start User Administration with the icon  $\Box$  You can edit all users here.

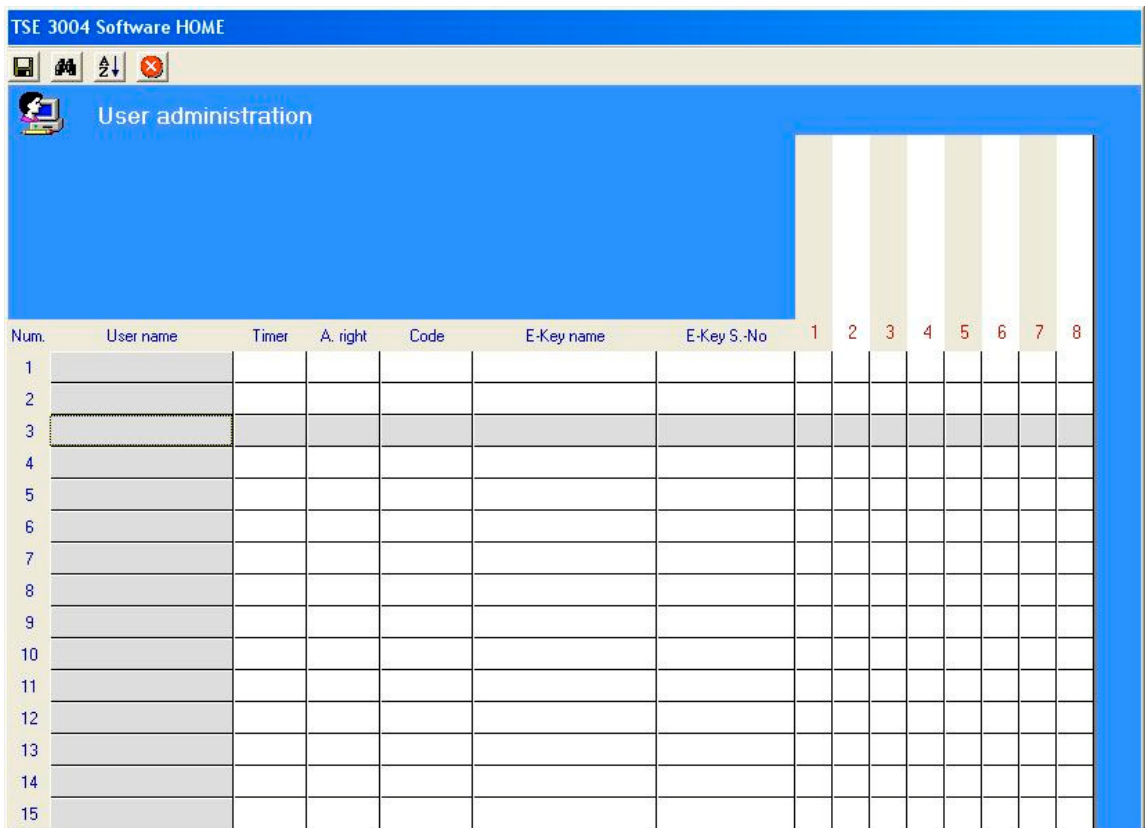

Fig. 12: User setup

The following table shows all input possibilities, for more detailed information see the single chapters.

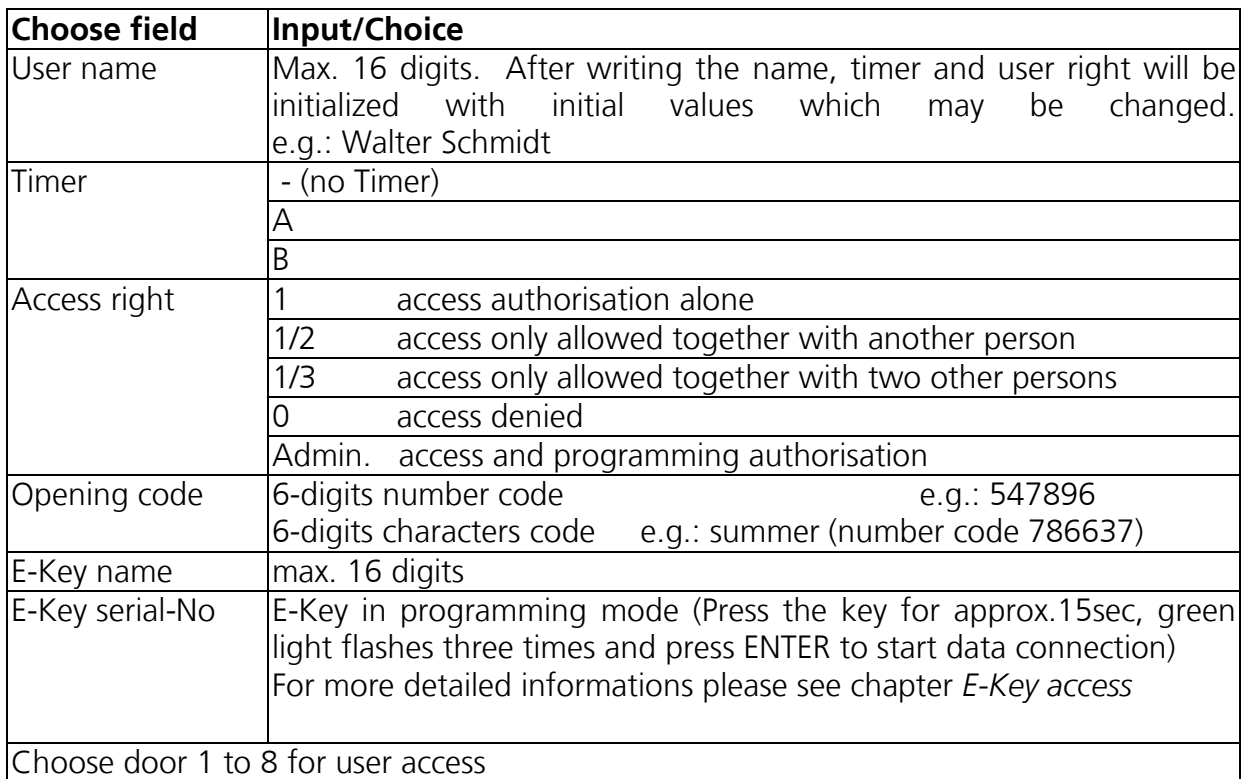

Fig. 13: Adjustments User setup

After settings are done store all data with  $\boxed{\Box}$ 

For a better working we have some special functions:

With the help of the cursor buttons it is possible to mark several fields at the same time (perhaps for selecting doors). Therefore the pointer has to be placed on the start field (don´t click it). Then you have to use the shift and the cursor buttons. With pressing Enter the fields will be determinated. If fields are already determinated you can delete in the same way.

To cancel a line, column or a field the function will be found under the right mouse buttom.

#### 3.3. Weekly timer

In this menu you have the possibility to configure two different timers which operate independently of each other and each administer a maximum of 4 time windows, which repeat weekly. Users can be allocated to timer A or to timer B or to neither of the timers. If a user has been allocated to one of the timers, the clock is closed for him outside the defined time window. This applies to all users, with the exception of the administrator, who has permanent access.

Attention: If a user is not allocated to any timer he has unlimited access. If for one particular time of day ON and OFF times are programmed, the OFF command has the higher priority and the lock will be closed.

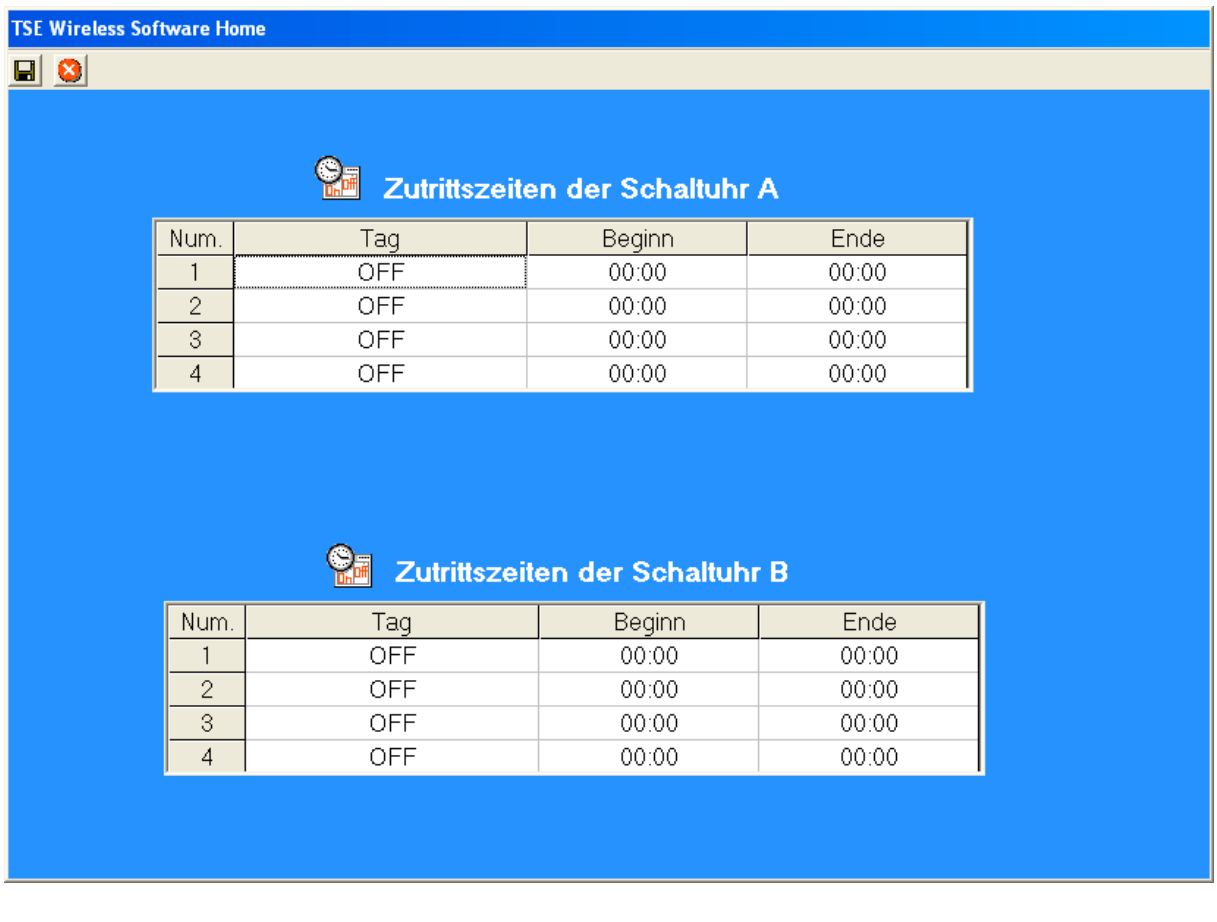

Fig. 14: Timers

After settings are done store all data with  $\boxed{\Box}$ 

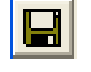

#### 3.4. Menu Holiday calendar

In this menu you have the possibility to program public holidays and vacation calendar. A public holiday can cover a single day or a period of several days. You can distinguish between permanent holidays which are fixed on a particular date and one time holidays which are deleted automatically after they have expired.

On programmed public holidays/vacations, the lock remains closed for users allocated to timer A or timer B. This does not apply to any user or to the administrator.

#### • Permanent holidays

Permanent holidays are fixed on a particular date, e.g. New Year or Christmas. They are copied to the subsequent years and do not need to be reprogrammed year after year.

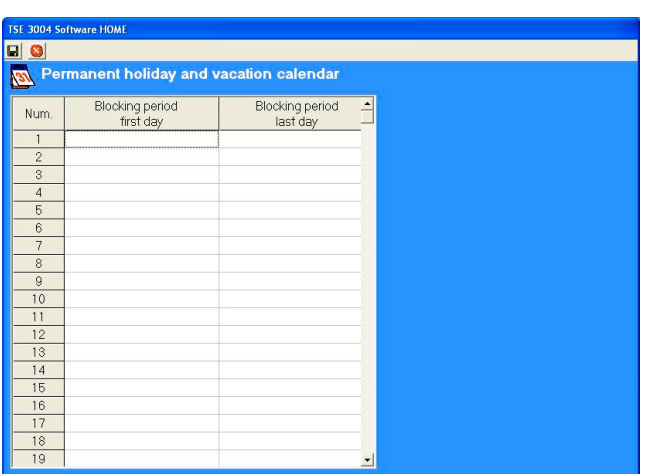

Fig. 15: Permanent holidays

Public holiday and vacation calendar

One-time holidays are variable, e.g. Easter or a summer vacation. After they have expired they are deleted automatically.

| <b>TSE 3004 Software HOME</b> |                                        |                                    |  |
|-------------------------------|----------------------------------------|------------------------------------|--|
| $\blacksquare$                |                                        |                                    |  |
| $\overline{\mathscr{E}}$      | One-time holiday and vacation calendar |                                    |  |
| Num.                          | <b>Blocking period</b><br>first day    | <b>Blocking period</b><br>last day |  |
| 1                             |                                        |                                    |  |
| $\overline{c}$                |                                        |                                    |  |
| $\mathbf{\hat{S}}$            |                                        |                                    |  |
| $\overline{4}$                |                                        |                                    |  |
| $\overline{5}$                |                                        |                                    |  |
| 6                             |                                        |                                    |  |
| $\overline{7}$                |                                        |                                    |  |
| 8                             |                                        |                                    |  |
| 9                             |                                        |                                    |  |
| 10                            |                                        |                                    |  |
| 11                            |                                        |                                    |  |
| 12                            |                                        |                                    |  |
| 13                            |                                        |                                    |  |
| 14                            |                                        |                                    |  |
| 15                            |                                        |                                    |  |
| 16<br>17                      |                                        |                                    |  |
| 18                            |                                        |                                    |  |
| 19                            |                                        |                                    |  |
|                               |                                        |                                    |  |

Fig. 16: One-time holidays

After settings are done store all data with  $\Box$ 

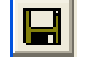

#### 3.5. Access rights

The access rights can be programmed in the menu User Administration. To get access to a door it is necessary to have the access right precise.

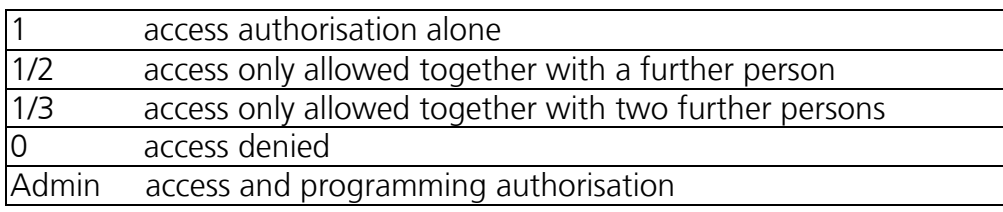

Fig. 17: Access rights

#### 3.6. E-Key access

In the menu User administration you have the possibility to accesss an E-Key to an user and name it. You can also access a no named E-Key to an unknown user and to synchronise it.

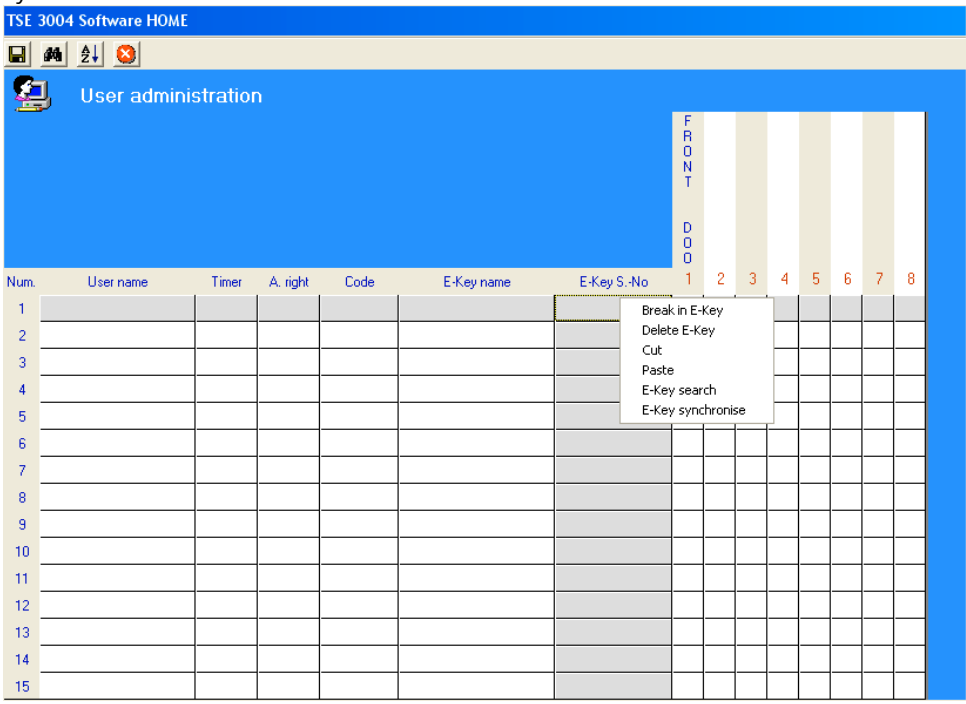

#### Fig. 18: E-Key access

Different options are available by using the left mouse button:

- Break in E-Key
- Delete E-Key
- Cut
- Paste
- Search E-Key
- Synchronise E-Key

In the following we take a closer look to some options.

## 3.6.1. Break in E-Key

To break in an E-Key you have to do the following:

- Press E-Key access field, a pop-up window opens
- Choose break in E-Key
- E-Key in programming mode (Press the key for approx.15sec, green light flashes three times and press ENTER to start data connection)
- Serial No. will be stored automatically.

# 3.6.2. Search E-Key

To access an unknown E-Key to an user you have to do the following:

- Press E-Key access field, a pop-up window opens
- Choose E-Key search
- E-Key in programming mode (Press the key for approx.15sec, green light flashes three times and press ENTER to start data connection)
- The defined user will be marked.

# 3.6.3. Synchronise E-Key

If the transmission channel is changed after programming, all concerned E-Keys have to to be readjust to the new transmission channel, the E-Keys have to be synchronised. To call attention to this very important point all new adjustable E-Keys are marked in red.

You have to do the following:

- Press E-Key access field, a pop-up window opens
- Choose *E-Kev search*
- E-Key in programming mode (Press the key for approx.15sec, green light flashes three times and press ENTER to start data connection)
- The colour of the serial number changed from red to black.

Before storing an E-Key the RFID channel of the locks has to be identical to the transmission channel chosen in the software.

It is only possible to store one E-Key for one user.

The access right of the E-Key is always 1 independently on adjustments done in the menu User administration.

# 3.7. Setup locks

In this menu all doors in which the user sets will be stored will be configured. To press the icon  $\left| \begin{matrix} 1 & 0 \\ 0 & 1 \end{matrix} \right|$  the window Setup locks will be opened.

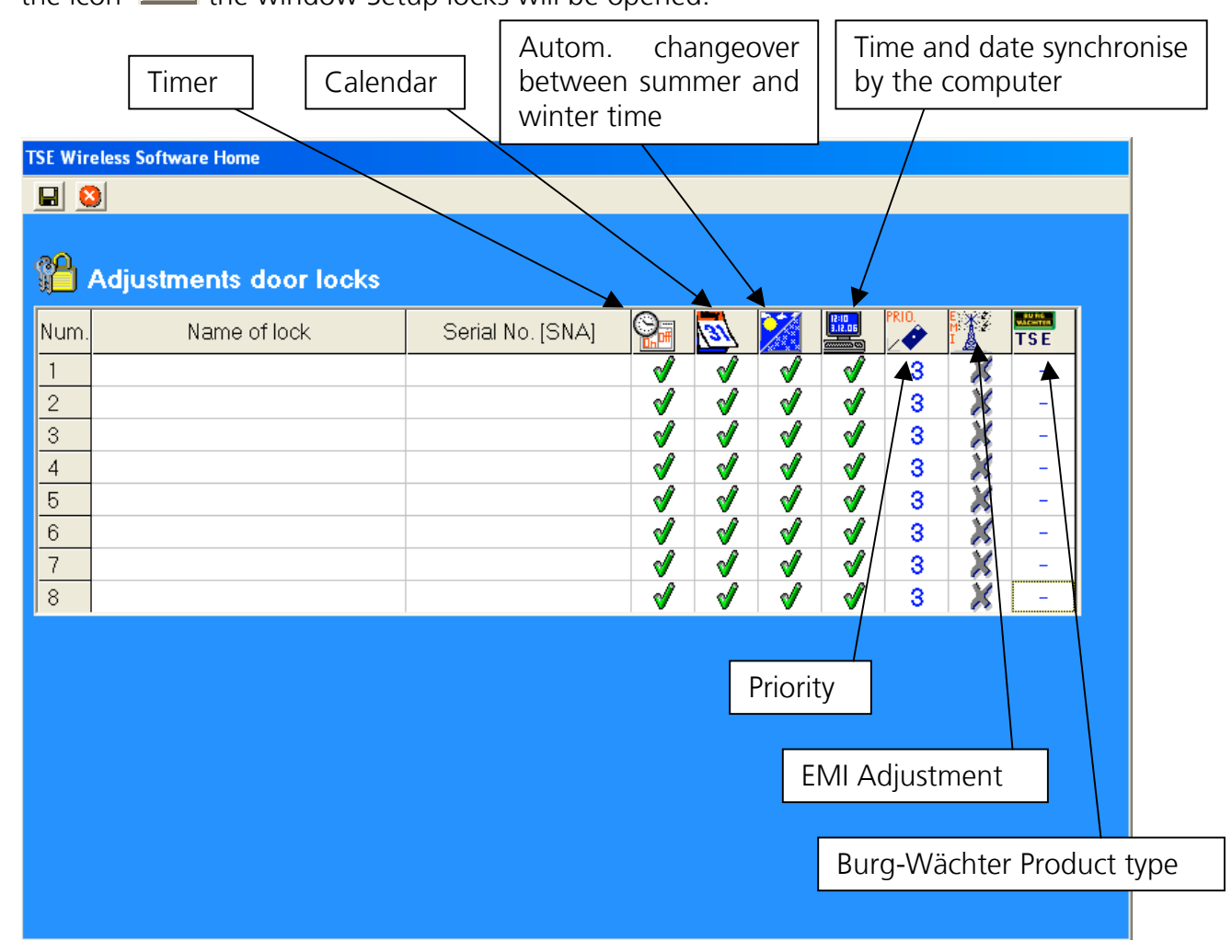

Fig. 19: Adjustments door locks

In the following the choice is mentioned:

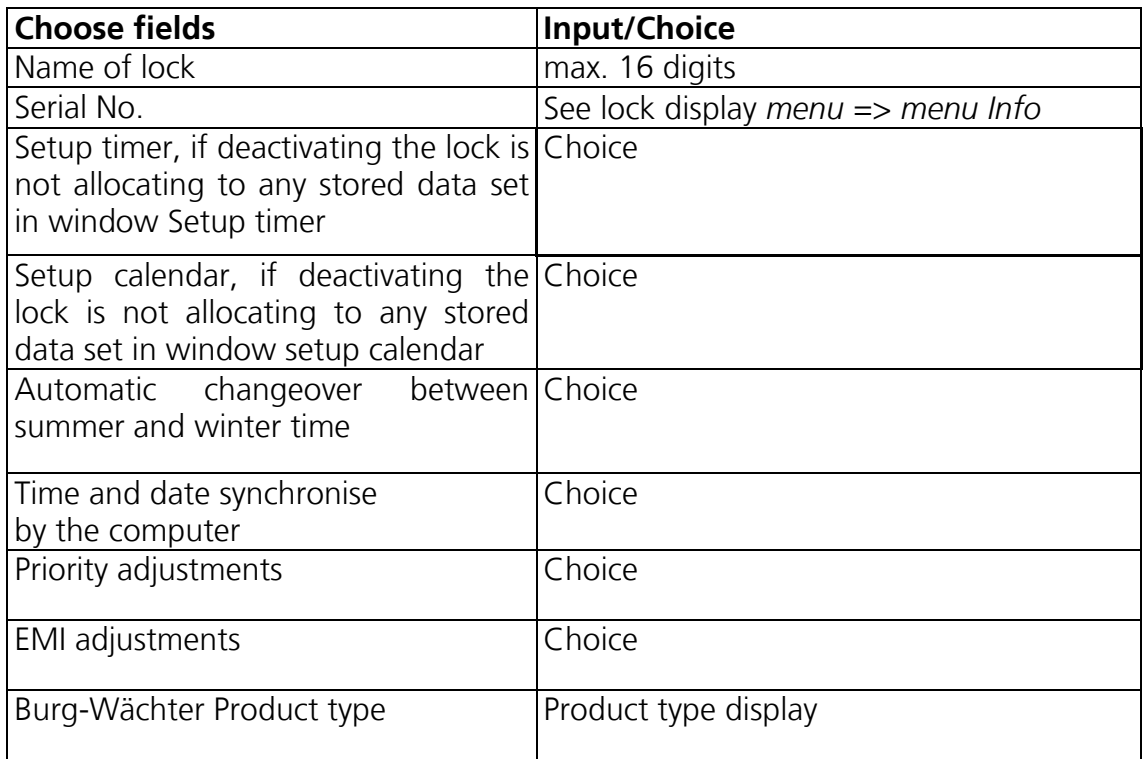

Fig. 20: Adjustments Setup locks

In the "Priority Settings" option field, you have the possibility of influencing the reaction of the lock when using the E-Key.

If the right door does not open when using the E-Key, you can increase the priority of that door or reduce the priority of the door that had opened incorrectly. The standard setting is 3, the maximum priority is 5 and the lowest priority 1.

A change to this setting is not usually necessary.

In the event of the system being located in an environment with very high electromagnetic interference (EMI) which has a negative effect on the radio control of the lock, it is possible to adjust the system by activating the EMI field. This function is not usually active  $X$  and does not need to be altered. The function can be activated by clicking on the field  $\sqrt{ }$  if the system is located in an environment where there is a very high level of external radio activity.

If a grey cross is shown in the field, the function cannot be activated. Activation of the function is only possible as of version 2.3 of the analysis unit.

If you use the options of the left mouse key in the Series Number field, you can choose between automatic detection (Analysis unit teach in) and manual input (Manual input) of the series number. In addition, you can change existing settings under the "Configuration" menu item.

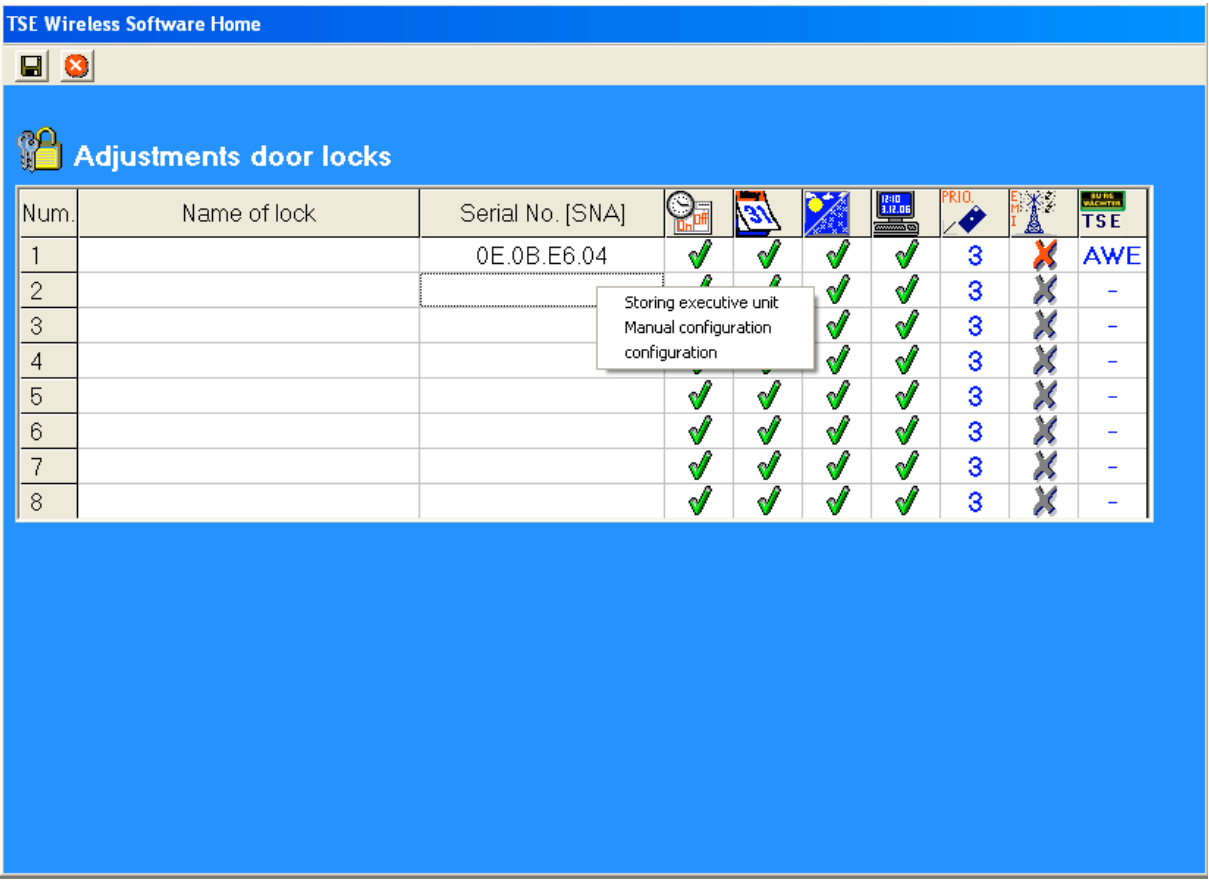

Fig. 21: Series number options

With automatic detection, the series number is recognised automatically. The Transmit data button has to be selected after entering the administrator code. There are differing procedures for this depending on the version level of the USB adapter. Older USB adapters abort the search procedure upon achieving a successful connection. The new USB adapters as of version 1.6 (see under "Info") run through all 12 frequency channels and show the unit with the highest signal strength (RSSI) in each of the radio channels. There is also an automatic detection of the unit as analysis unit or control unit. As of this version, there is an automatic detection of whether the unit concerned is an analysis unit or the electronic TSE wireless control unit (see version menu option Configuration).

This procedure is shown in the following diagram:

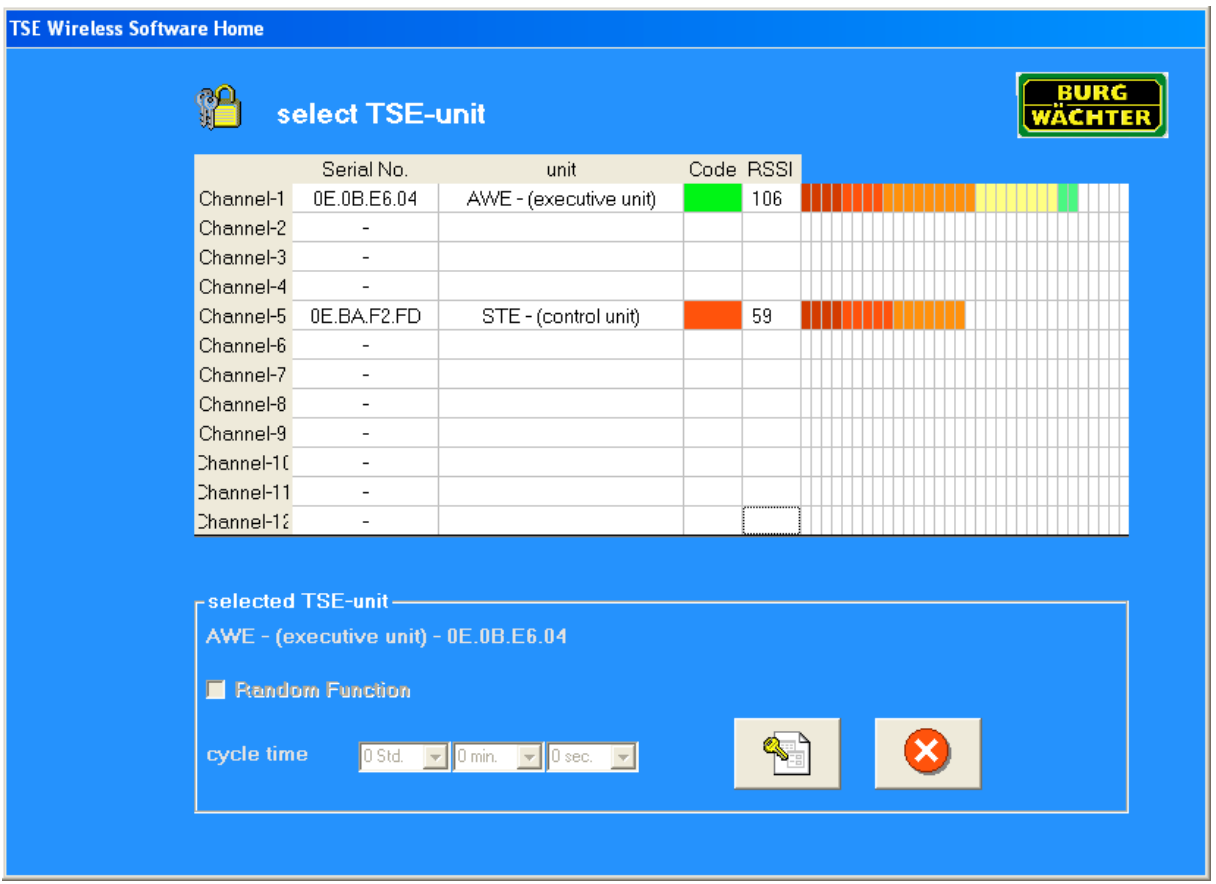

Fig. 22: select TSE-unit

You can see the list of radio channels in the vertical column against the details of the automatically taught-in unit.

If 2 units are superimposed on the **same** radio channel, the series number with the highest signal strength (RSSI) is displayed. This is then the unit that is activated in the event of a radio transmission. If the wrong unit is activated, place the USB adapter in the vicinity of the unit to be taught in. If this still does not produce the desired result, remove the batteries for the duration of the teach-in from the unit that is responding incorrectly.

The "Code" column shows the status of the code detection administrator  $(green = password OK; red = password incorrect).$ 

If an electronic TSE wireless control unit has been detected, there are two further options available in the lower section of the window:

The switch time sets the length of the active phase of the electronic TSE wireless control unit. This depends on the application being sought by you.

If the random function is selected, the electronic TSE wireless control unit is activated at various times and the duration of the activation period is generated at random. To use the random function, the TSE wireless control unit has to be selected in the line with a double click.

Manual input can be used if the series number is known and an automatic teach-in has proven unsuccessful.

The TSE unit can be defined as analysis or control unit and an already existing

designation of switching time or random function can be changed under the Configuration menu item. This can be seen as follows:

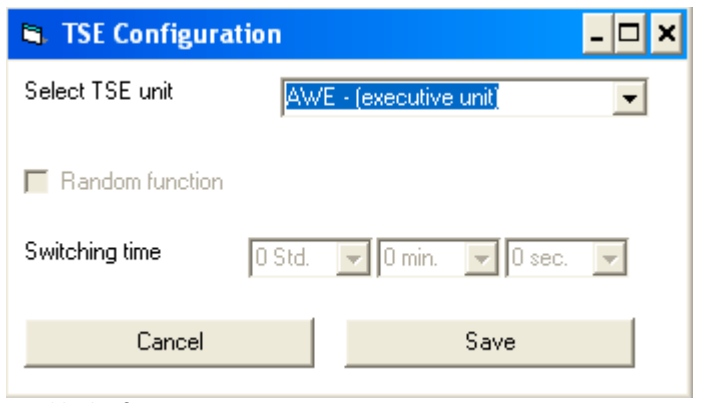

Fig. 23: Configuration

Important: The analysis unit that has to be programmed must be in the direct vicinity of the USB Wireless Adapter. All other units which are to be or have already been programmed must be at a clear distance from this. The series number SNA is shown in the display of the input unit in the *Info* menu if a manual input is being carried out.

If registering new door locks, attention must be paid that both units are always fitted with new batteries.

The inputs must be saved using the  $\boxed{\blacksquare}$  icon.

#### 4. Data transmission

In the menu Data transmission all communication between the computer and the lock and the other way round will be done:

For all functions of data transfer it is necessary to enter the administrator code. The code pre-installed by the factory is 123456 for all TSE 3004. For the TSE 3005 a sheet containing the administrator code is provided in the battery compartment of the lock.

- Data will be stored in the lock
- Readout history
- Changing of the administrator code

#### Please note: A data transmission over writes the existing data completely. All changes manually done in the lock get lost.

In the following there is an overview of all configured locks.

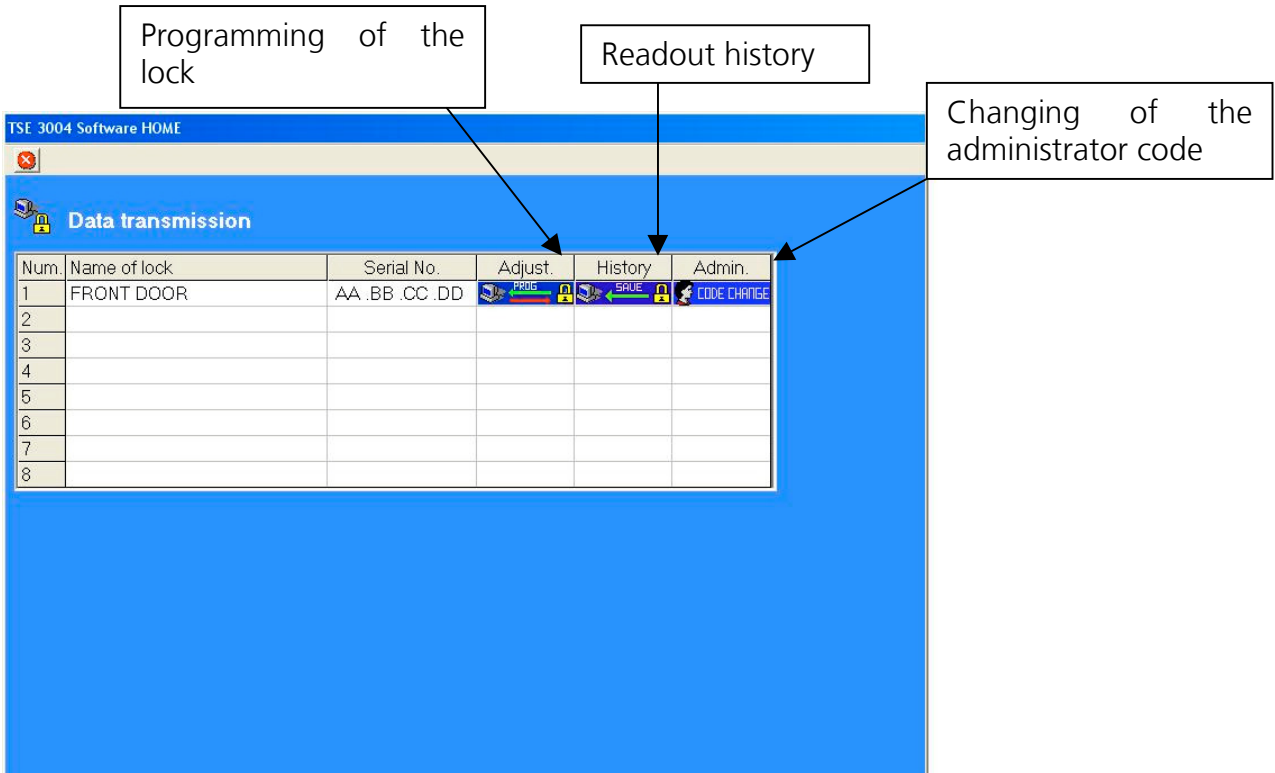

Fig. 24: Data transmission

For data transmission you have to do the following:

- Press the Prog-symbol
- Option to read out history or not
- Put in the administrator code
- Press Send data

The readout of the history will be shown in the next chapter.

For administrator code changing you have to do the following:

- Press the Code Change-symbol
- Awindow appears in which the old and two time the new code has to be put in.
- Press Send data

Both proramming the lock and readout history the present battery status will be shown in the pop-up window if it is registered in the history already.

# 5. History

In the menu Send data it is possible to read out the history of a special lock. All data will be stored in the folder of the installation mapping of the program (.DAT). To read out the history do the following:

- Click Save in the menu Data transmission
- Add your Admin. Code

All data will be stored in the folder of installation

All histories could be seen if the button Readout history will be clicked.

# 6. Adjustments

It is possible to adjust the COM-port manually under Data => Adjustment USB-port. This is only necessary if the recognition of the USB stick is not automatic. Which COM-port of your computer the USB stick is switched to can be found under:

#### Start => Adjustments => System control => System => Hardware => Device Manager => Connections

#### The USB-port has to be between 1-15.